## **SAMOOBSLUŽNÝ TISK DOKUMENTŮ A3, A4**

### *Co potřebujete pro tisk v KIC:*

- *mít na studentské kartě peníze (nabití je možné osobně ve fakultní menze Rybkova (budova R), nebo online prostřednictvím Intraportálu VUT (Menu – Osobní – Ubytování a stravování – Konto)*
- *znát přihlašovací údaje do Intraportálu VUT (přihlašovací jméno a heslo je stejné jako při přihlášení do počítače)*
- 1. **Uložte dokument na plochu lokálního počítače (soubory stažené z internetu, otevřené z prohlížečů a USB flash disků nelze tisknout přímo)** a v nabídce vyberte **Tisk.**
- 2. Nastavte tiskárnu k tisku: **Barevna A3/A4 VersaLink**

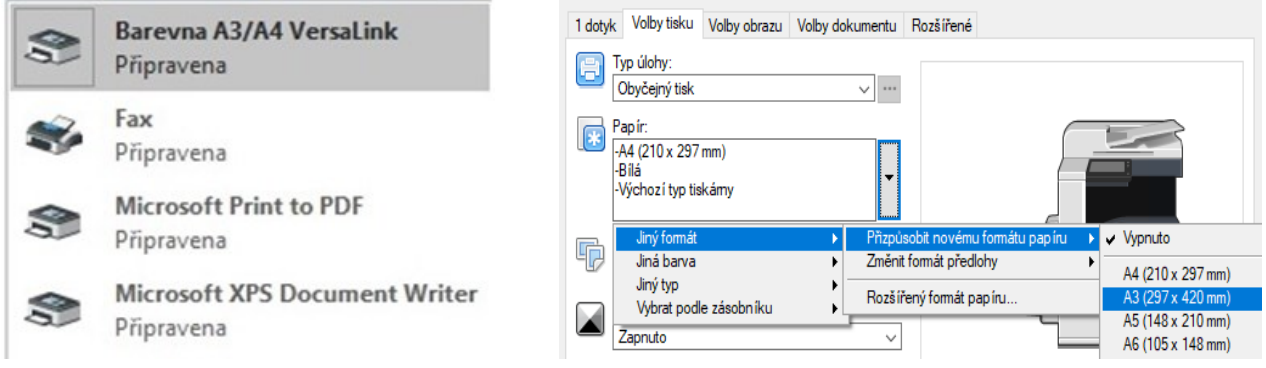

Formát papíru A3 nastavte ve vlastnostech tiskárny Volby tisku/Papír/Jiný formát/Přizpůsobit novému formátu papíru/A3(297x420mm).

### Tiskárna je nastavena tak, aby **ve výchozím nastavení tiskla černobíle**.

Pokud chcete tisknout barevně, musíte změnit nastavení barev ve vlastnostech tiskárny. Když tisknete dohromady text a obrázky, nenastavujte režim tisku barevně - tiskárna vše vytiskne v režimu barvy (vyšší cena tisku). Je lepší textové části tisknout v režimu černobílém a pouze stránky s obrázky v režimu barevném.

- 3. Klepněte na tlačítko **Tisk** a objeví se okno platebního systému **Ysoft SafeQ klient**.
- 4. Do pole *Uživatel* a *Heslo* napište Vaše **přihlašovací jméno a heslo do Intraportálu VUT.**

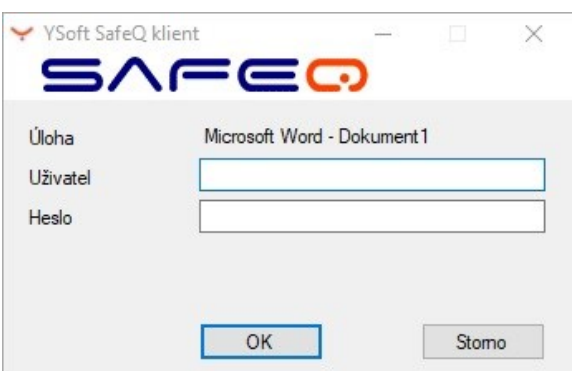

5. Poslední krok je samotný tisk dokumentu. Jděte k tiskárně, na kterou jste poslali své dokumenty, přiložte studentskou kartičku ke čtečce (malé černé krabičce nalevo tiskárny) a vyčkejte. Na displeji reprografického zařízení se zobrazí *Vytisknout vše, NE* **nebo** *ANO,* **vyberte** *ANO*. Pro ukončení se odhlaste opětovným přiložením studentské kartičky ke čtečce.

**PROBLÉM S TISKEM?** Pokud se Vám neukáže tabulka, do které zadáváte uživatelské údaje (viz bod 3), tiskovou frontu blokuje jeden nebo více dokumentů. Vyčistíte ji tak, že počítač, na kterém sedíte, restartujete. Tím se fronta vymaže a problém vyřeší.

# NÁVODY KIC FAST VUT

Seznam tiskových úloh zařazených do fronty je možno zobrazit a případně smazat po přihlášení k rozhraní *tisk.vut.cz nebo print.vut.cz* nebo na displeji tiskáren. V tomto rozhraní je možné také zobrazit finální náhled před tiskem. K přihlášení slouží stejné údaje jako v bodě 3.

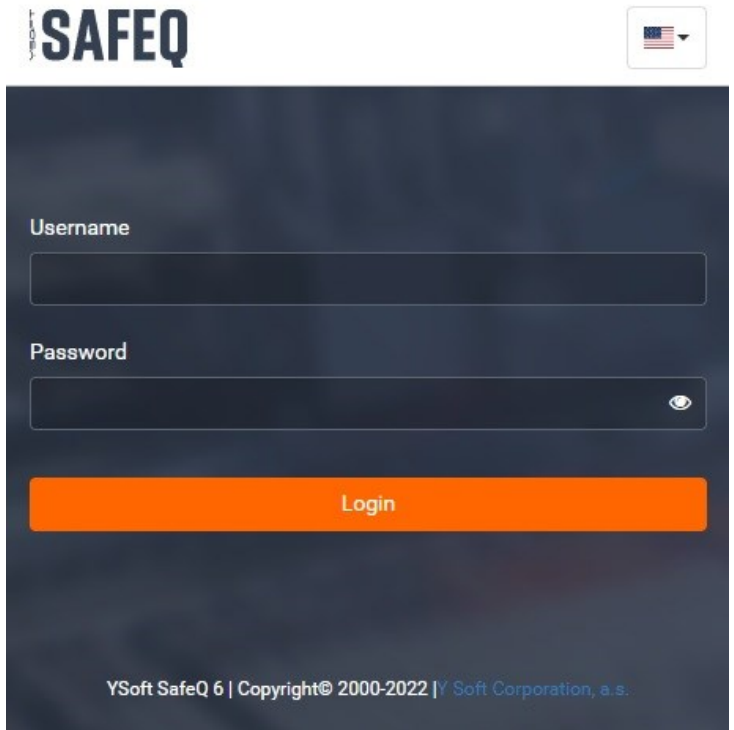